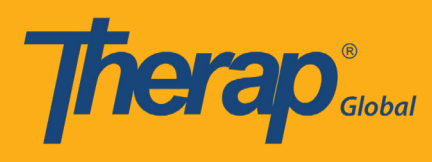

At first go to Therap Global's website www.therapglobal.net and then click **'Login to Therap Global'** link. In the login page, enter your Login Name, Password & Provider Code and then click the **'Login'** button.

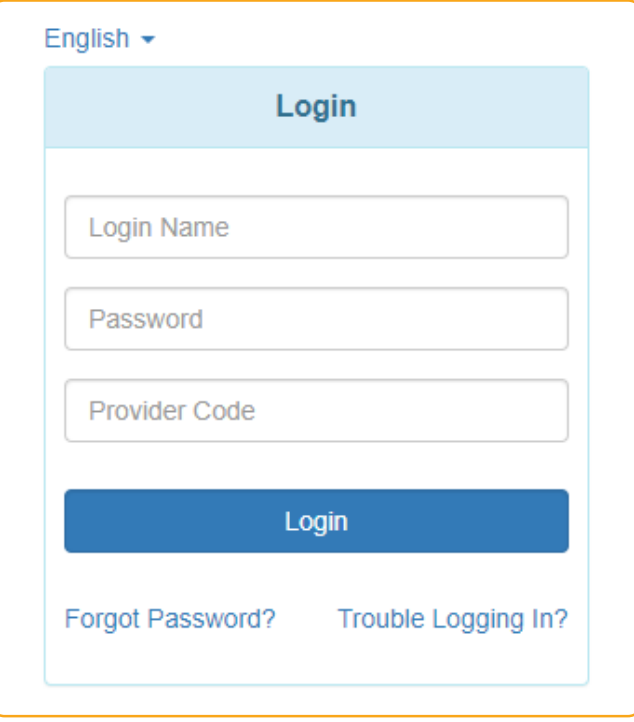

# **Step 1:**

#### Click on the **"Individual"** tab from the Dashboard

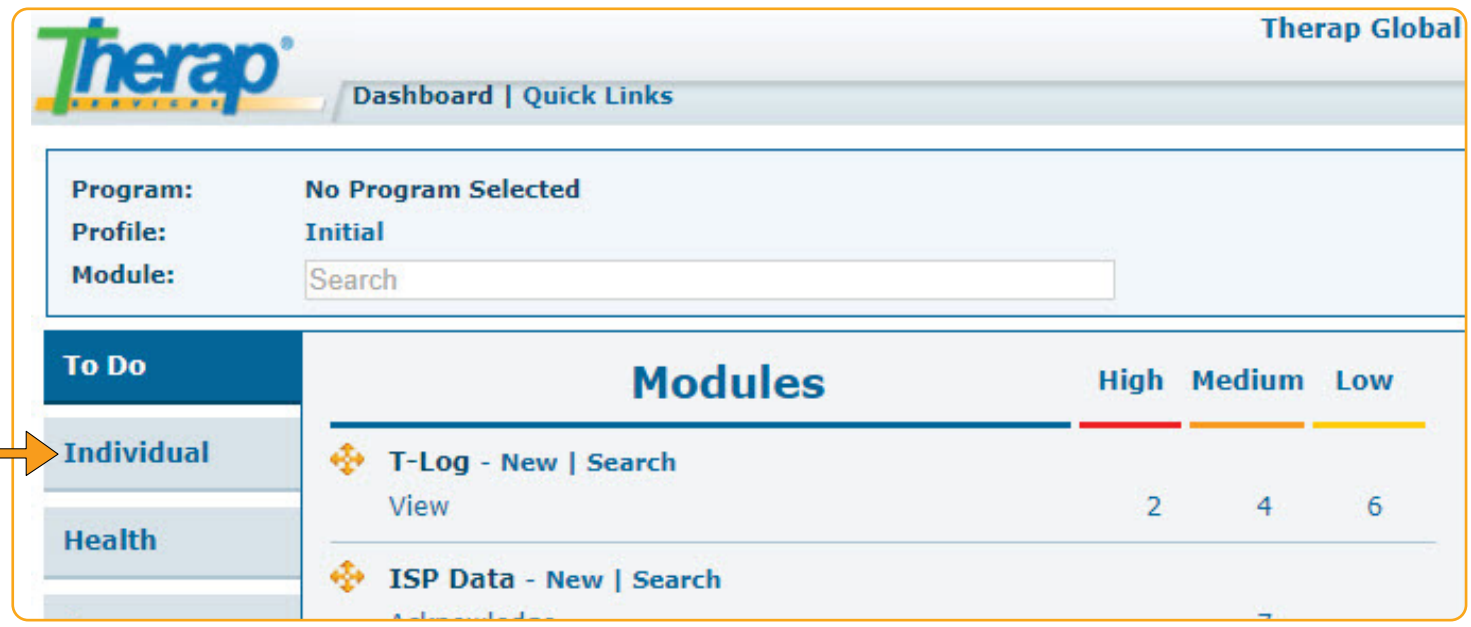

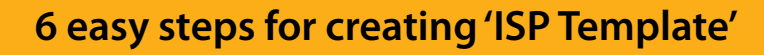

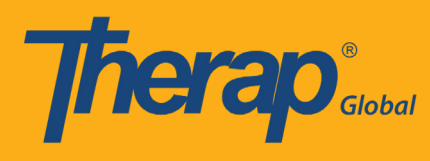

# **Step 2:**

Click on the **"New"** link beside the **ISP Program Template Library**

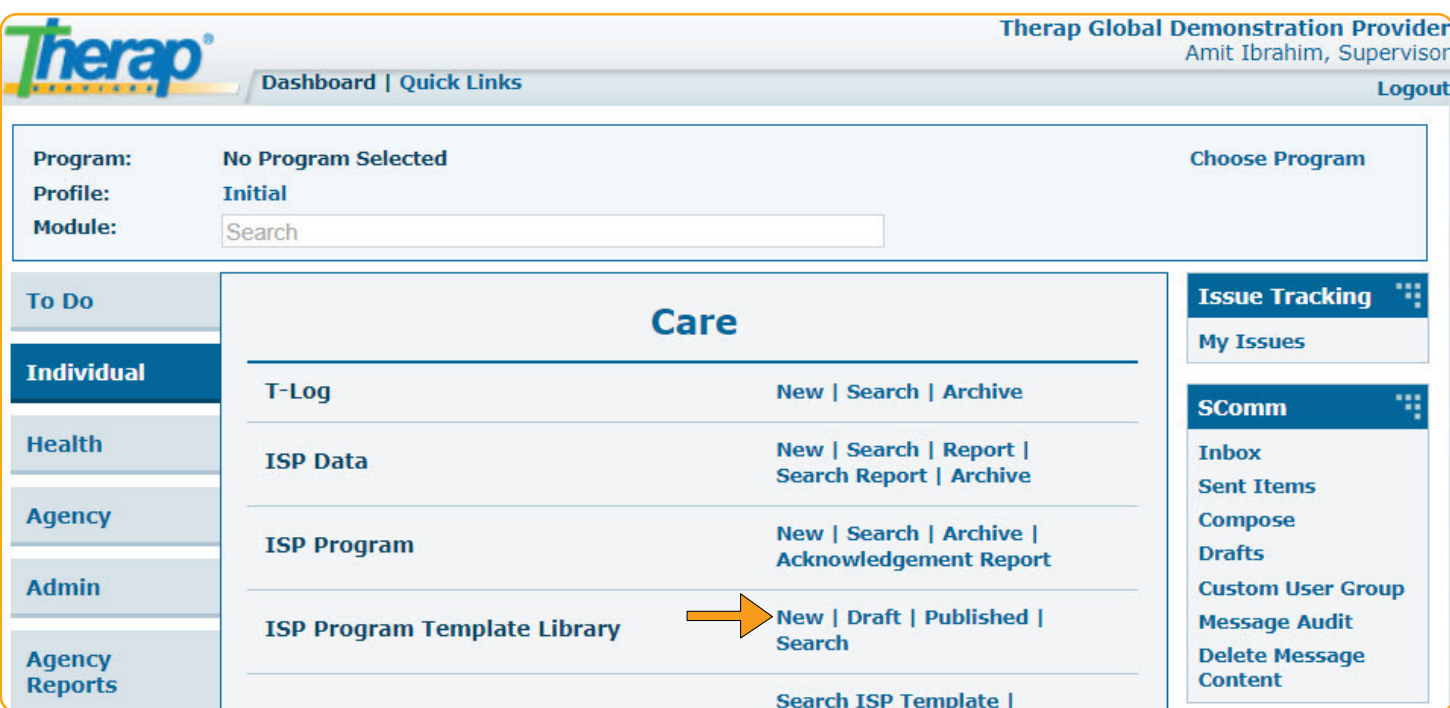

### **Step 3:**

- **3.1:** Write the name of the ISP Template
- **3.2:** Select Program Creation Date

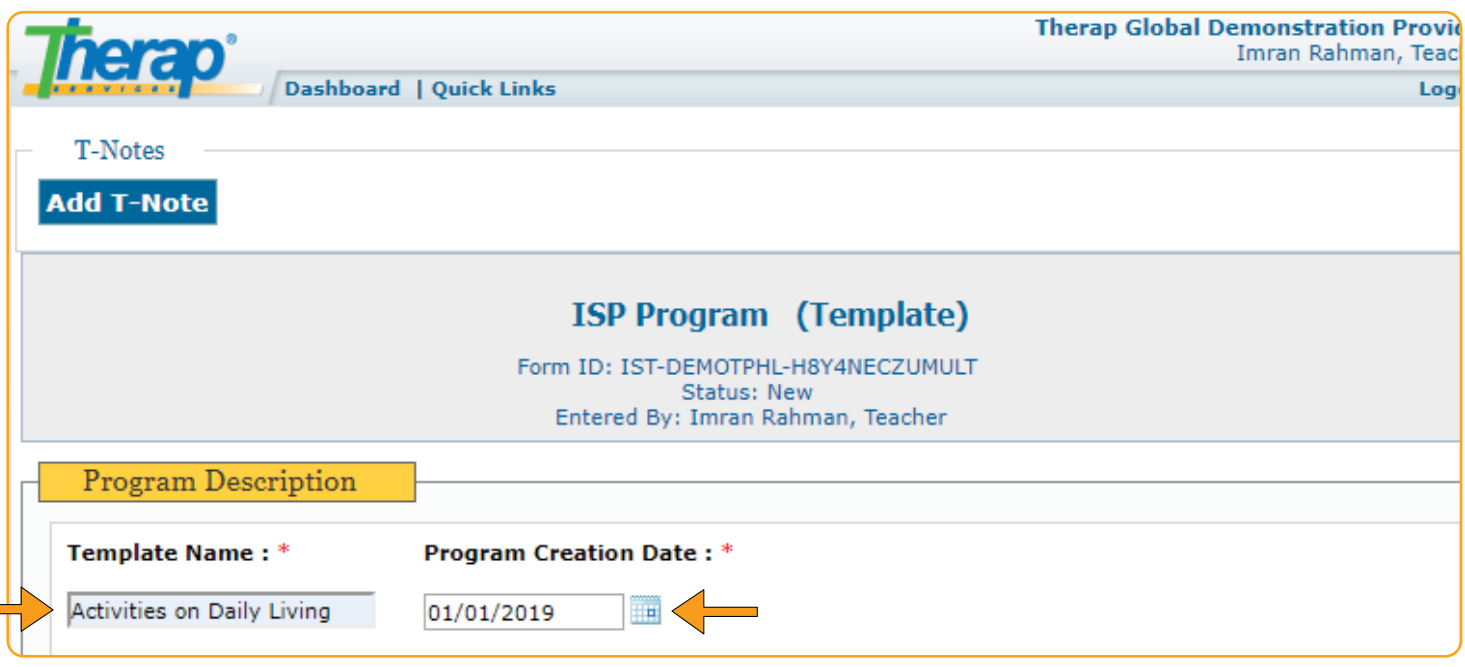

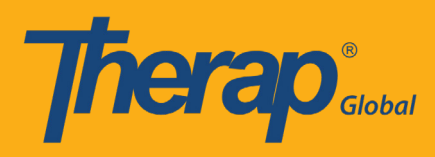

# **3.3:** Select the maximum number of times you are going to input information in a particular day

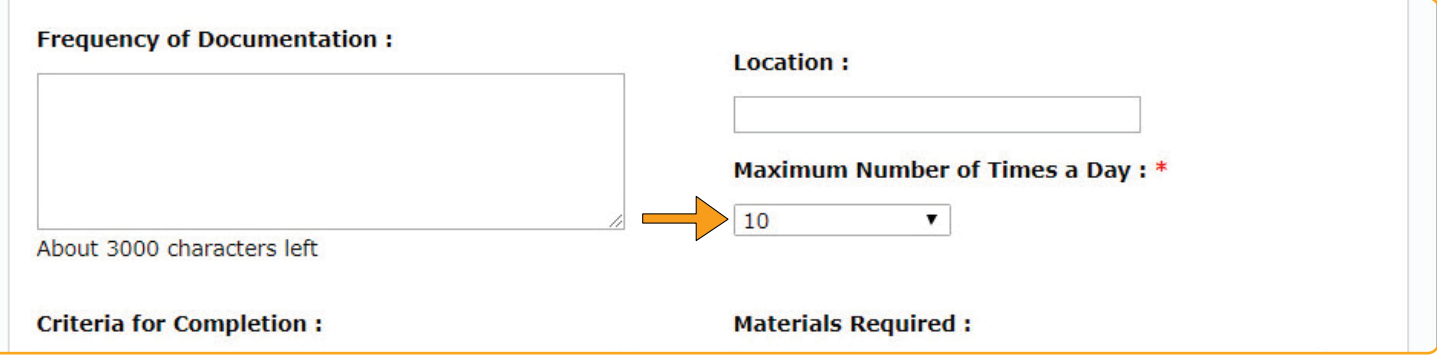

#### **Step 4:**

**College** 

# **4.1:** Click on **"Select Scoring Method"** button from the bottom left of the form

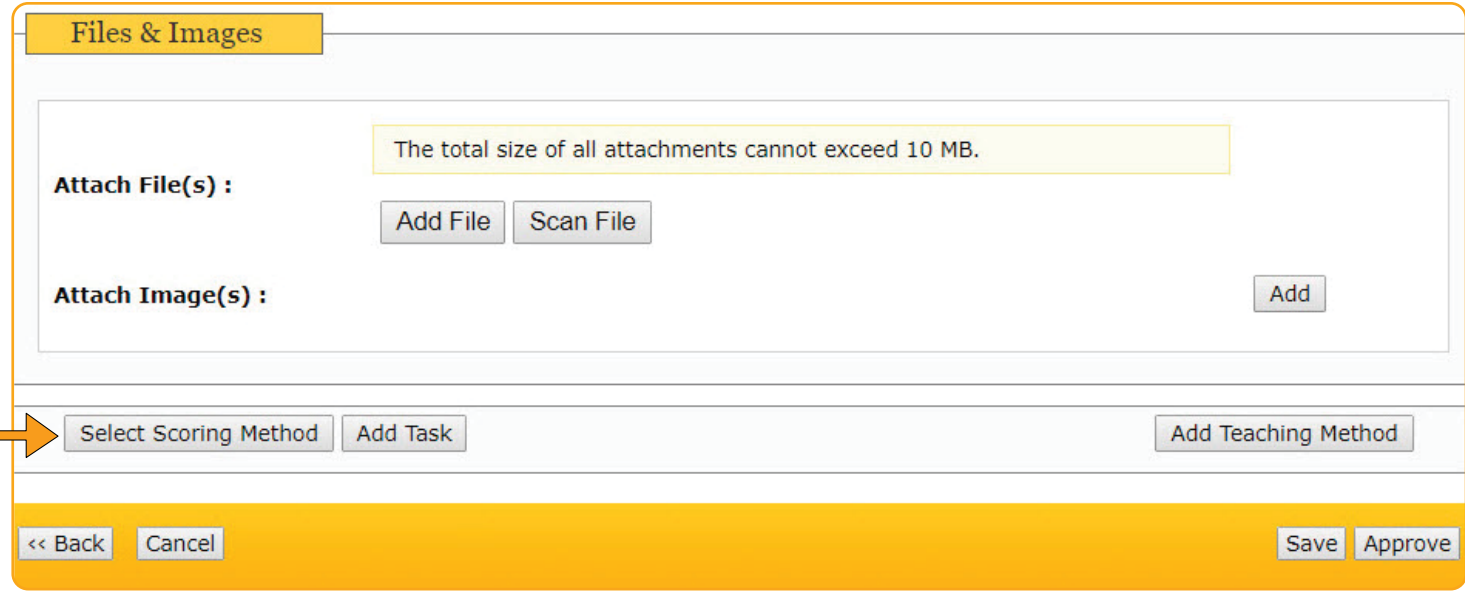

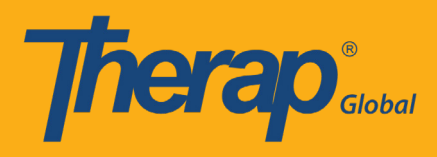

# **4.2:** Click on the **"Continue"** button after selecting the scoring method

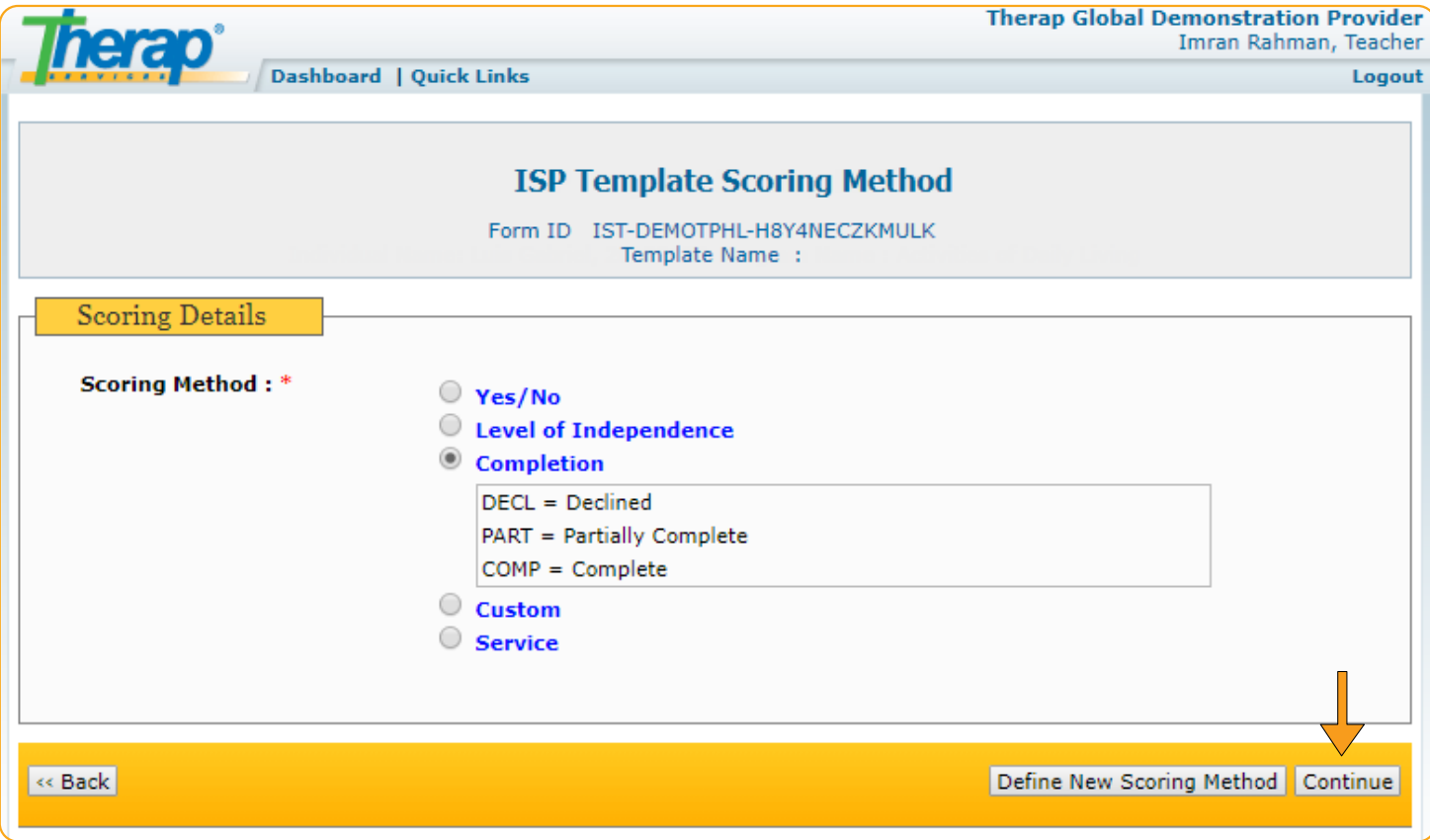

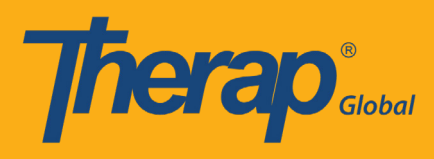

#### **Step 5:**

**5.1:** Click on **"Add Task"** button from the bottom left of the form

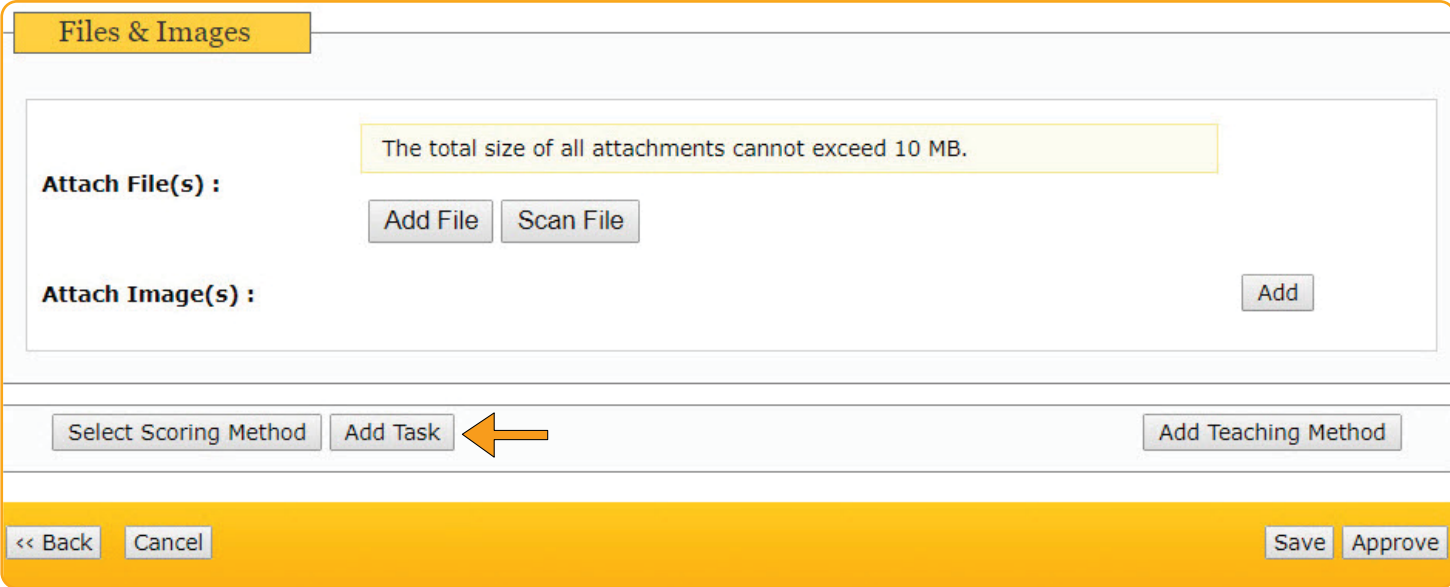

# **5.2:** Click on the **"Continue"** button after adding the task

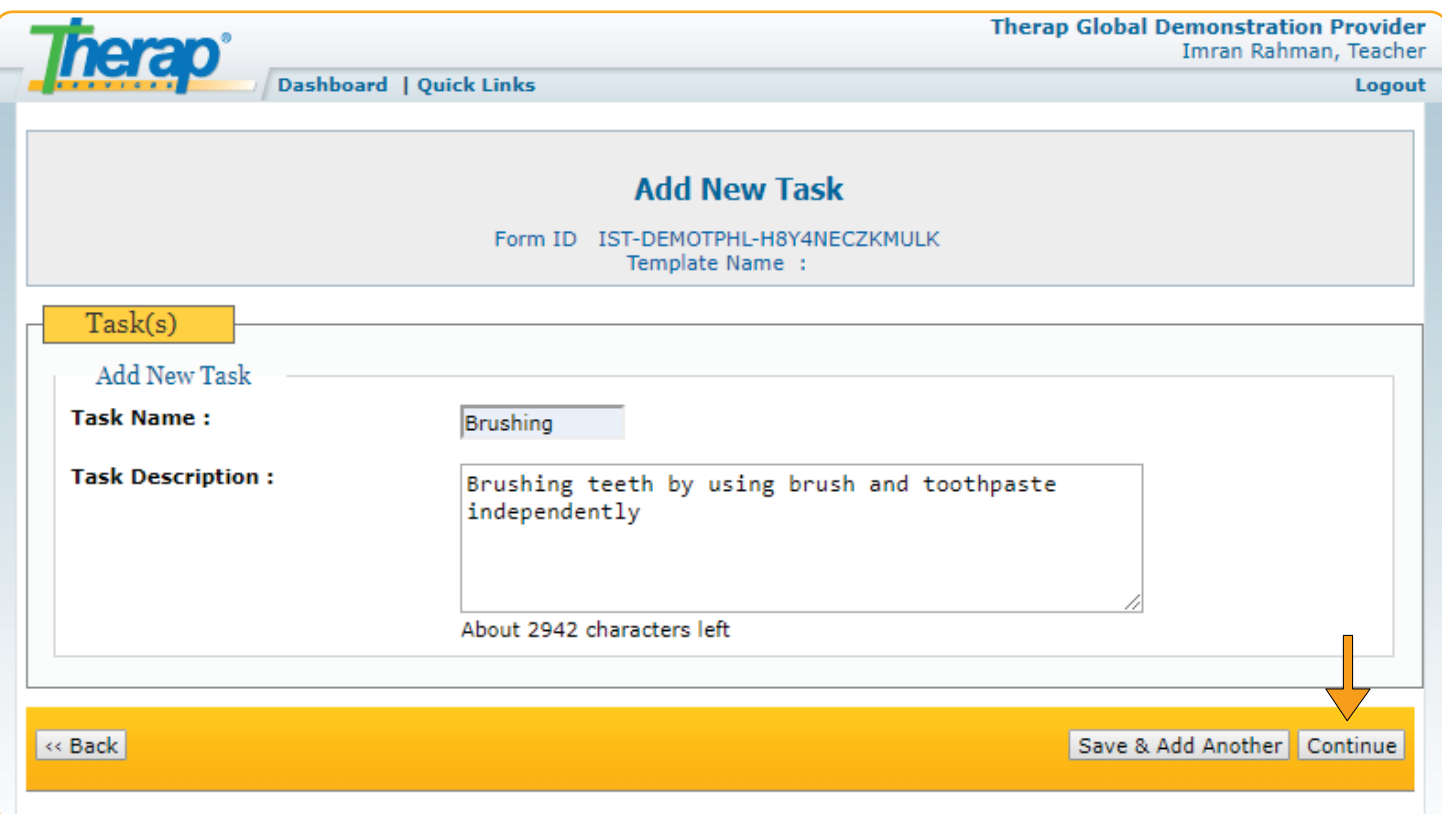

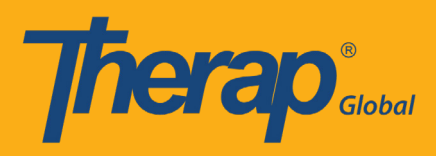

# **"Scoring Method"** and **"Add Task"** will be added in the form after entering necessary information

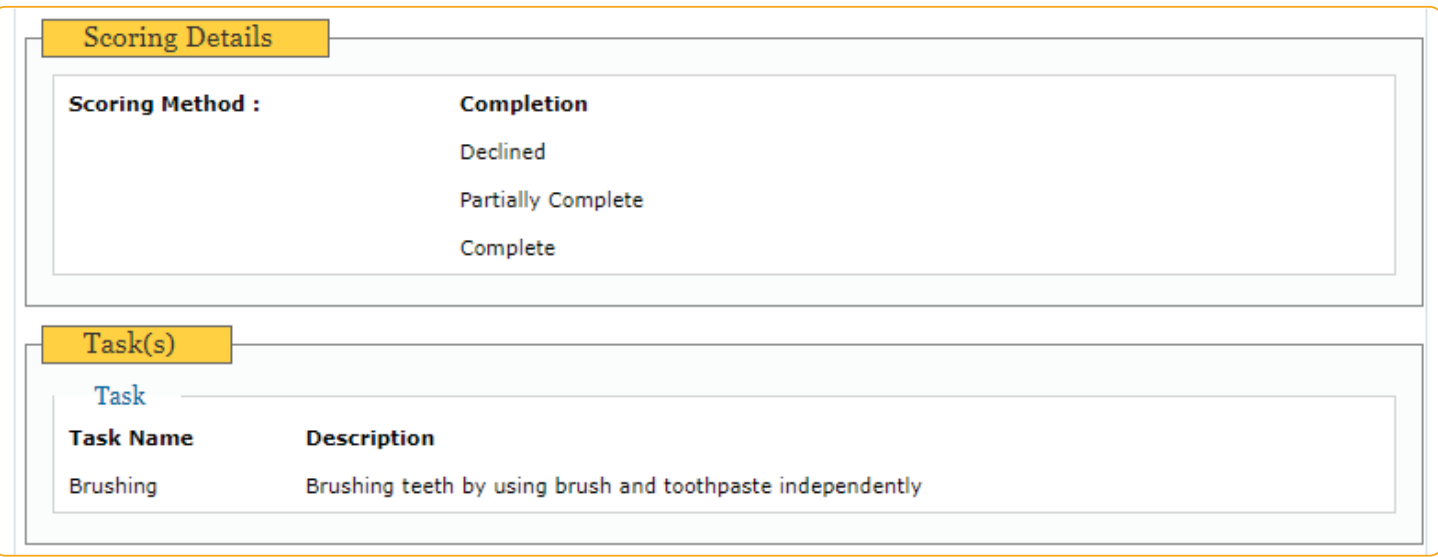

#### **Step 6:**

Click on the **"Approve"** button from bottom right of the form to approve the form for data collection.

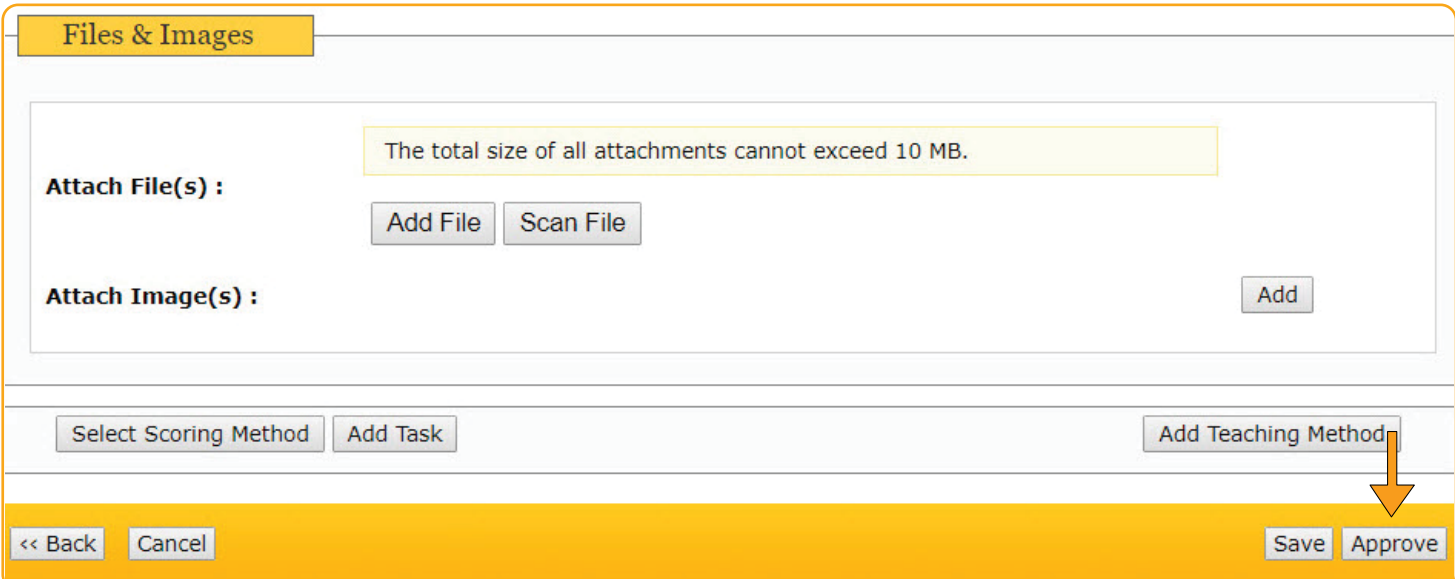

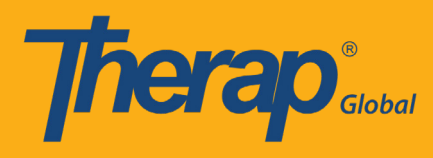

Once approved, you will find a successful message

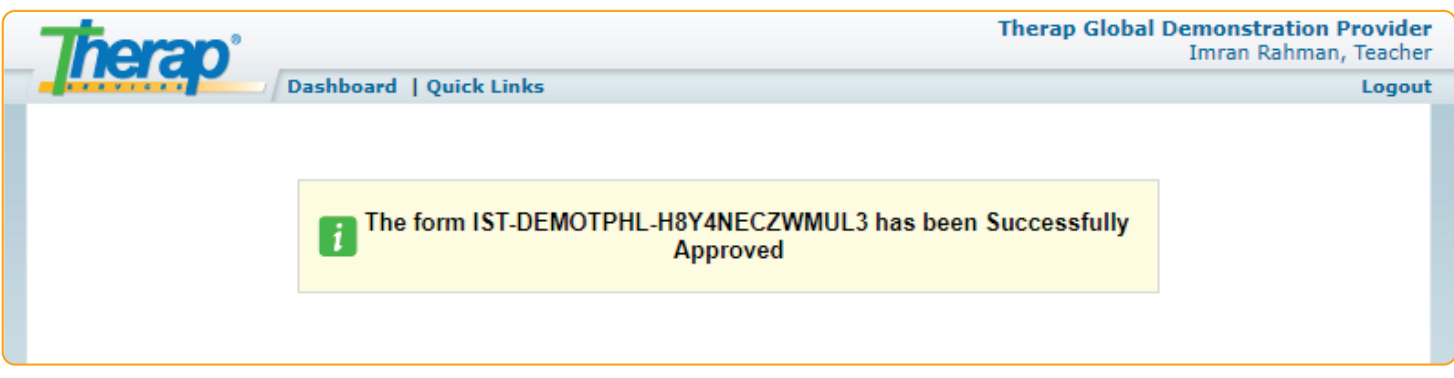